Răspunsuri la situații frecvente ce pot apărea în timpul utilizării aplicației Revisal, sau a portalului online ReGES

# **CUPRINS**

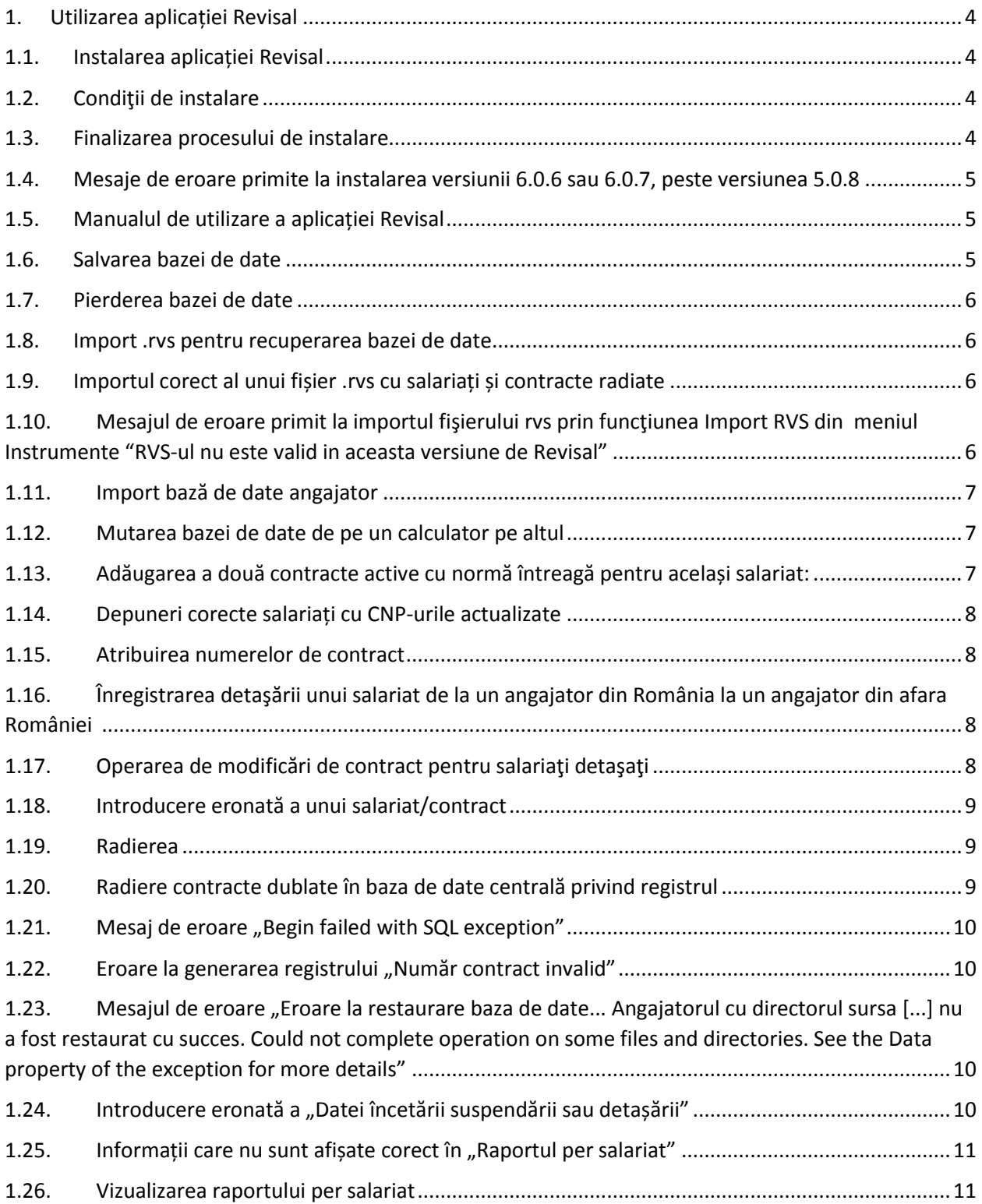

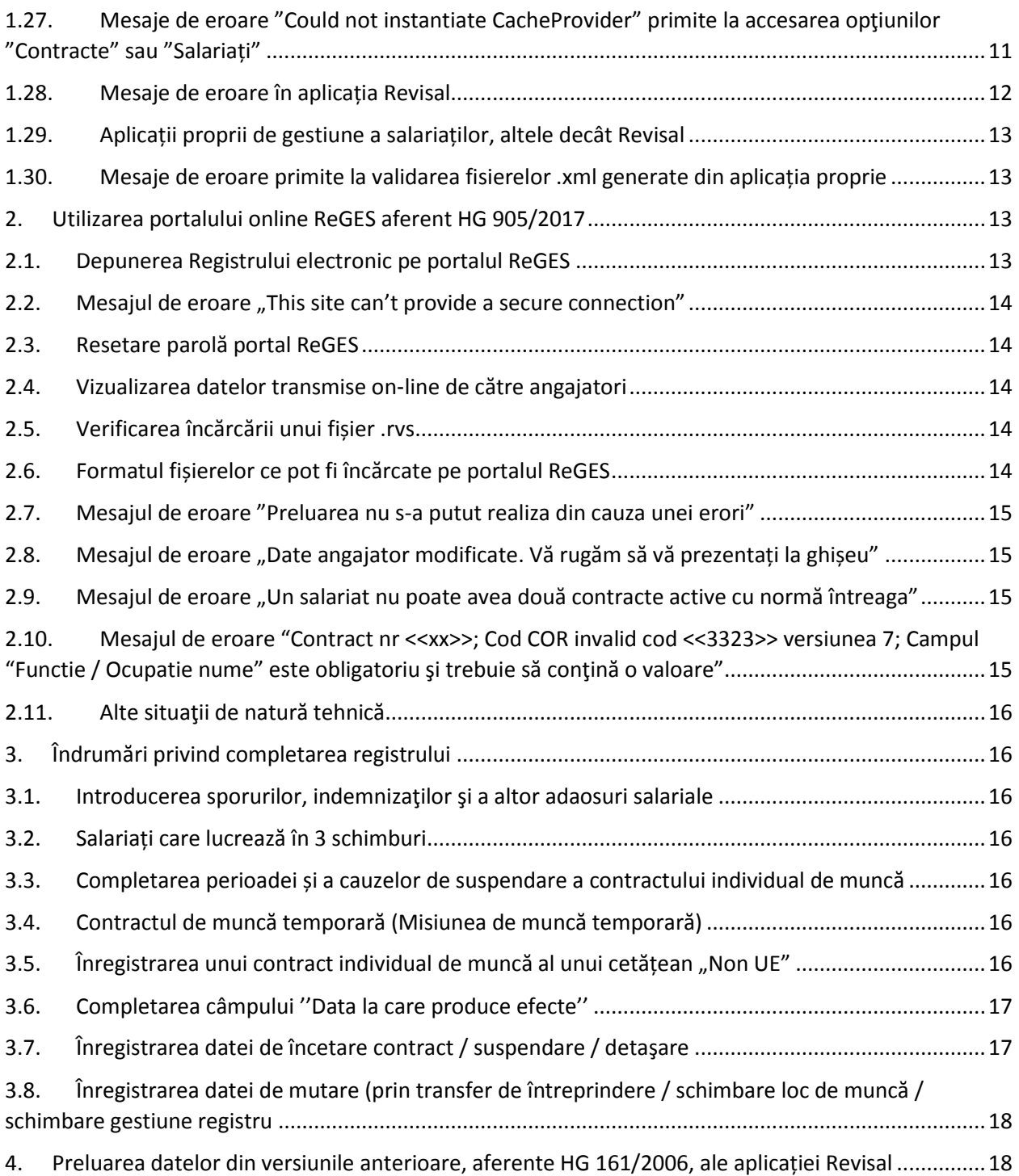

### <span id="page-3-0"></span>**1. Utilizarea aplicației Revisal**

#### <span id="page-3-1"></span>**1.1. Instalarea aplicației Revisal**

Pentru a vă asigura de faptul că descărcați şi instalați kit-ul oficial al aplicației Revisal, vă recomandăm să accesați site-ul [www.inspectiamuncii.ro/reges](http://www.inspectiamuncii.ro/reges) şi să efectuați click pe butonul "Revisal 6.0.7". În continuare va fi necesar să instalați kit-ul. Pentru prima utilizare a aplicației. Revisal, vă rugăm să înregistrați un angajator de test, care va putea fi șters ulterior, dacă se dorește acest lucru.

#### <span id="page-3-2"></span>**1.2. Condiţii de instalare**

Instalarea aplicației Revisal necesită drepturi de administrator pentru utilizatorul care execută operaţiunea. Ulterior instalării, pentru utilizarea aplicaţiei, acest tip de drepturi nu este necesar.

În plus, în cazul în care se foloseşte Windows 10 (doar pentru versiunile mai mari decât 1903), este necesară activarea opţiunii: .NET Framework 4.8 Advanced Services > WCF Services > HTTP Activation

În cazul în care, pe aceeaşi staţie de lucru, se intenţionează gestionarea registrului pentru mai mulți angajatori, sunt de luat în considerare următoarele aspecte:

Accesul la baza de date de registru este permis, fiecăruia dintre utilizatorii unui sistem de calcul pe care a fost realizată instalarea aplicației Revisal cu opțiunea "Toti utilizatorii", numai pentru datele de registru aferente angajatorilor adăugați sau importați de către acestia, datele corespunzătoare angajatorilor iniţializaţi de către ceilalţi utilizatori ai staţiei nefiind accesibile. În consecinţă, în cazul în care se doreşte gestionarea în comun, de către toţi utilizatorii staţiei de calcul pe care este instalată aplicația Revisal, a datelor de registru pentru toți angajatorii înregistraţi în baza de date, se recomandă crearea unui utilizator dedicat (denumit, de exemplu, Revisal), cu care să se autentifice, pentru operarea în cadrul aplicației Revisal, toți utilizatorii acreditati.

#### <span id="page-3-3"></span>**1.3. Finalizarea procesului de instalare**

În cazul în care procesul de instalare nu poate fi finalizat, vă recomandăm să dezactivați temporar antivirusul utilizat.

În cazuri speciale, în care este necesară revenirea la o versiune anterioară a aplicaţiei (de exemplu, pentru restaurarea bazei de date Revisal, salvată dintr-o versiune Revisal mai veche), pentru instalarea acesteia se recomandă ca, în prealabil, în afară de dezinstalarea versiunii curente, să fie şters folder-ul Teamnet, în funcție de sistemul de operare utilizat, din locația:

- **C:\Users\(user curent)\AppData\Roaming\Teamnet pentru Windows 7, 8, 8.1, 10**
- **C:\Documents and Settings\(user current)\Application Data\Teamnet pentru Windows XP**

Totodată, este necesară ştergerea fişierelor de tip .bin cu denumirea

NHibernate.Cfg.Configuration\*, situate în folder-ul sub care s-a aflat folder-ul Teamnet.

### <span id="page-4-0"></span>**1.4. Mesaje de eroare primite la instalarea versiunii 6.0.6 sau 6.0.7, peste versiunea 5.0.8**

Pentru o instalare corectă a aplicației Revisal, în situația în care aveți instalată versunea 5.0.8 a aplicației, este necesar să instalați inițial versiunea 6.0.5 și ulterior, succesiv, versiunile 6.0.6 şi 6.0.7.

În situatia în care, se va instala versiunea 6.0.6, direct peste 5.0.8, mesajele de eroare pe care le veți primi sunt:

"Actualizarea bazei de date a esuat pentru angajatorul X"

"Could not execute querry"

În situatia în care, se va instala versiunea 6.0.7, direct peste 5.0.8, mesajele de eroare pe care le veți primi sunt:

"Actualizarea bazei de date a esuat pentru angajatorul X"

"Versiunea COR 6 nu poate fi importata. Se pot importa date doar din versiunea precedenta de Revisal."

### <span id="page-4-1"></span>**1.5. Manualul de utilizare a aplicației Revisal**

Manualul se regăsește în aplicația instalată, accesând butonul "**(?)**" situat în colțul din dreapta sus al ferestrei principale a aplicației, sau prin apăsarea tastei F1, în orice ecran s-ar afla utilizatorul.

### <span id="page-4-2"></span>**1.6. Salvarea bazei de date**

Recomandăm tuturor utilizatorilor aplicației Revisal să efectueze periodic salvări ale bazei de date, folosindu-se de opțiunea "Salvare bază de date" din meniul "Instrumente", pe care să le stocheze pe suport extern sau în cloud.

Salvarea este utilă pentru a preveni pierderea accidentală a datelor ca urmare a unor evenimente nedorite cum ar fi ștergerea accidentală, defecțiuni hardware, virusarea calculatorului, etc. Se recomandă copierea datelor astfel salvate pe un suport extern de stocare.

Restaurarea datelor salvate se realizează din butonul "Restaurare baza de date" din meniul "Instrumente" al aplicației Revisal.

Pentru salvarea individuală a bazei de date privind registrul unui anumit anagajator, se utilizează optiunea "Export angajator" din meniul "Instrumente". Se recomandă copierea datelor astfel salvate pe un suport extern de stocare sau în cloud.

Restaurarea datelor de registru salvate pentru un angajator individual se realizează prin opţiunea "Import angajator" din meniul "Instrumente" al aplicației Revisal.

NOTĂ: Funcționalitățile "Salvare bază de date" și "Export angajator", respectiv "Restaurare baza de date" și "Import angajator" sunt echivalente în cadrul aplicațiilor Revisal prin care se gestionează registrul unui singur angajator.

#### <span id="page-5-0"></span>**1.7. Pierderea bazei de date**

În cazul în care angajatorul nu mai deține baza de date a aplicației Revisal din diverse motive, are la dispoziție trei posibilități:

- Să importe un fisier .rvs, în mod normal, cel mai recent generat din aplicația Revisal de aceeaşi versiune cu cea din care a fost generat registrul utilizat, accesând meniul "Instrumente", butonul "Import RVS" (**recomandat**);
- Să depună la **inspectoratul teritorial de muncă** de care aparține o "cerere de furnizare a datelor din registru pentru refacerea conţinutului său la angajator" (**recomandat angajatorilor care nu mai deţin ultimul fişier .rvs generat şi transmis**);
- Să refacă manual baza de date, introducând în aplicație informațiile, respectând ordinea exactă în care au fost introduse până la momentul pierderii bazei de date (precizăm faptul că angajatorul se poate folosi în refacerea manuală a bazei de date de cea mai recentă salvare deținută şi care poate fi restaurată cu succes în aplicație cu opțiunea "Restaurare baza de date" din meniul "Instrumente", urmând a o actualiza manual cu informațiile ulterioare).

NOTĂ: Primele două căi de recuperare a datelor de registru, care constau în importul unui fişier de tip .rvs aferent unei depuneri complete a registrului de către angajator – fişier .rvs deținut de către angajator sau furnizat de către inspectoratul teritorial de muncă în a cărui rază teritorială angajatorul îşi are sediul / domiciliul, conduc la o **bază de date de registru fără istoric**, actualizată la nivelul datei la care fişerul .rvs utilizat a fost generat .

#### <span id="page-5-1"></span>**1.8. Import .rvs pentru recuperarea bazei de date**

Precizăm faptul că fișierele .rvs utilizate pentru transmiterea informațiilor în sistemul ReGES, pot fi importate în aplicația Revisal, în vederea recuperării bazei de date, doar dacă au fost generate din versiunea **6.0.5/6.0.6/6.0.7** a aplicației. În cazul în care acestea au fost generate dintr-o versiune anterioară, acestea nu sunt structurate corespunzător pentru a fi importate în aplicația Revisal.

#### <span id="page-5-2"></span>**1.9. Importul corect al unui fișier .rvs cu salariați și contracte radiate**

Pentru a importa un fișier .rvs ce conține salariați și contracte radiate este necesar sa se țină cont de următoarele condiții:

- dacă un salariat are atribuite mai multe contracte radiate și unul neradiat, atunci salariatul și toate contractele sale vor fi preluate în baza de date prin importul fişierului .rvs;
- dacă un salariat are toate contractele radiate, atunci nici salariatul, nici contractele sale nu vor fi preluate în baza de date prin importul fișierului .rvs.

#### <span id="page-5-3"></span>**1.10. Mesajul de eroare primit la importul fişierului rvs prin funcţiunea Import RVS din meniul Instrumente "RVS-ul nu este valid in aceasta versiune de Revisal"**

Mesajul de mai sus apare deoarece, în versiunea 5.0.8, exista un contract activ cu cod COR din 4 cifre (de exemplu 3323), ce a fost preluat în versiunea 6.0.5 şi apoi în versiunea 6.0.6 a aplicației. Pentru acest contract nu a fost făcut update la codul COR,

însă versiunea codurilor COR a fost modificată de la 6 (codul de versiune COR aferent Revisal 5.0.8) la 7 (codul de versiune COR aferent Revisal 6.0.5 / 6.0.6). Eroarea apare atât pentru contractele radiate, cât şi pentru cele neradiate. În vederea soluţionării situaţiei, se vor urma paşii de mai jos:

- Se va extrage fişierul xml din rvs;
- Se va actualiza codul COR cu un cod valid în versiunea 7;
- Se va valida fişierul xml modificat;
- Se va importa în Revisal registrul generat.

#### <span id="page-6-0"></span>**1.11. Import bază de date angajator**

Pentru ca o bază de date corespunzătoare registrului unui angajator să poată fi **importată** cu succes în aplicația Revisal, este necesar ca aceasta să aibă formatul standard generat de către aplicație, mai precis un fișier cu denumirea alfanumerică de forma" 988eb736-df85-4f92-9844- 4df7b2bfccee" ce conține fișiere .db. O astfel de bază de date, în format valid pentru import angajator se poate obține în urma realizării unei operațiuni de "Export angajator"

#### <span id="page-6-1"></span>**1.12. Mutarea bazei de date de pe un calculator pe altul**

Pentru a putea muta cu succes o bază de date pe un alt calculator, este necesar să urmați fluxul următor:

- În aplicația Revisal, versiunile  $6.0.6, 6.0.5$  și  $5.0.8$ , în secțiunea "Instrumente" aveți următoarele opțiuni pentru salvarea datelor: "Export Angajator" și "Salvare Baze de Date";
- Ulterior, este necesar ca folder-ul obținut să fie copiat local pe cel de-al doilea calculator;
- Pe calculatorul al doilea se vor utiliza următoarele opțiuni, tot din secțiunea "Instrumente": "Import Angajator" sau "Restaurare baza de date" în funcție de ce anume doriți să importați.

#### <span id="page-6-2"></span>**1.13. Adăugarea a două contracte active cu normă întreagă pentru același salariat:**

Conform validărilor aplicației Revisal, în registrul unui angajator, un salariat nu poate avea atribuite două contracte active cu normă întreagă.

Pentru a adăuga, unui salariat,un al doilea contract cu normă întreagă, se vor urma pașii de inactivare a primului contract înregistrat, după caz, prin:

- a) Încetarea primului contract:
- Operarea încetării în aplicație pentru primul contract, ce va înceta în data X
- Generarea fişierului .rvs ce conţine încetarea vechiului contract şi transmiterea acestuia pe portalul ReGES
- Înregistrarea celui de-al doilea contract, cu data de începere Y
- Generarea fișierului .rvs ce conține noul contract și transmiterea acestuia pe portalul ReGES

Pentru fiecare depunere, se va obţine câte un cod de încărcare.

b) Suspendarea primului contract:

- Operarea suspendării pentru primul contract, cu data X de începere a perioadei de suspendare
- Generarea fişierului .rvs care conţine suspendarea primului contract al salariatului şi transmiterea acestuia pe portalul ReGES
- Înregistrarea celui de-al doilea contract, cu data de începere a activității  $Y \ge X$
- Generarea fisierului .rvs care contine noul contract și transmiterea acestuia pe portalul ReGES

Pentru fiecare depunere, se va obţine câte un cod de încărcare.

### <span id="page-7-0"></span>**1.14. Depuneri corecte salariați cu CNP-urile actualizate**

În situația în care ați introdus un salariat cu un CNP eronat, ce aparține altui salariat al aceluiași angajator, depunerea corecției precum și a salariaților cu CNP-urile corecte trebuie realizată în doi pași:

- Prima depunere va conține salariatul cu CNP-ul corectat (denumit în continuare CNP 2), iar în istoricul CNP-ului din fișierul .rvs se va regăsi CNP-ul eronat (denumit în continuare CNP 1);
- A doua depunere va conține al doilea salariat, cu CNP-ul corect, CNP 1 și primul salariat, cu CNP-ul corectat, CNP 2.

Pentru fiecare depunere, se va obţine câte un cod de încărcare.

#### <span id="page-7-1"></span>**1.15. Atribuirea numerelor de contract**

Același identificator de contract (număr şi dată contract) nu poate fi atribuit pentru doi sau mai mulți salariați. Este necesar să se efectueze o actualizare a numerelor de contract, astfel încât acestea să fie distincte, atât între ele, cât și față de alte numere de contract înregistrate într-un registru.

### <span id="page-7-2"></span>**1.16. Înregistrarea detaşării unui salariat de la un angajator din România la un angajator din afara României**

Orice detaşare efectuată de către un angajator care are obligaţia de a completa şi transmite registrul către un alt angajator din România sau din afara României, trebuie înregistrată în registru și transmisă în termenul legal. Indiferent de tara în care are loc detasarea - membră UE-SEE sau nu, elementele aferente detaşării care se completează sunt aceleaşi, iar contractul, conform implementării funcţionalităţii de detaşare în versiunea actuală a sistemului privind registrul, poate fi modificat/corectat – dacă este cazul, în timp ce se află în starea "detaşat".

### <span id="page-7-3"></span>**1.17. Operarea de modificări de contract pentru salariaţi detaşaţi**

În versiunea curentă a sistemului privind registrul, modificarea contractului de muncă al unui salariat detașat poate fi operată, dar utilizarea acestei funcționalități trebuie să se limiteze la situațiile de detașare transnațională, astfel cum sunt definite de Legea nr. 16/2017 privind detașarea salariaților în cadrul prestării de servicii transnaționale.

### <span id="page-8-0"></span>**1.18. Introducere eronată a unui salariat/contract**

Salariații/contractele introduse eronat, în contul altui angajator, pot fi radiaţi/radiate, accesând calea "Salarati"/"Contracte", butonul "Radiere". Menționăm că prin utilizarea radierii, înregistrările de salariați sau contracte, nu vor fi șterse, ci vor fi marcate ca radiate, astfel încât să se evidențieze introducerea eronată a acestora.

#### <span id="page-8-1"></span>**1.19. Radierea**

Optiunea **"Radiere**" se va utiliza doar în cazul în care un contract sau salariat au fost introduse eronat (de exemplu, în contul altui angajator). Pentru a corecta sau modifica anumite informații, se vor utiliza butoanele "Corectie" sau "Modificare".

În cazurile-limită de erori, dintre care unele sunt exemplificate mai jos, care nu pot fi corectate prin funcțiunile puse la dispoziție de aplicația Revisal, se operează radierea contractului eronat, urmată de reluarea înregistrării contractului în mod corect şi a tuturor modificărilor survenite în timp, până la zi, operaţiuni asociate cu transmiterea registrului după fiecare actualizare efectuată:

- suspendări / detaşări încetate pentru care trebuie corectate alte elemente decât data încetării;
- suspendări / detaşări încetate anterioare unei alte suspendări / detaşări, pentru care trebuie corectate unul sau mai multe elemente;
- suspendări / detaşări încetate care trebuie eliminate, fiind înregistrate în mod eronat pentru un contract;
- contracte dublate în baza de date centrală privind registrul ca urmare a unor depuneri de registru efectuate în mod necorespunzător. Modalitatea de remediere a acestui tip de situație este prezentată la punctul următor (1.20.);
- · salariati cu CNP-uri inversate, și care, prin corectare determină asocierea unuia dintre salariați istoricului celuilalt (ex: salariat 1 cu CNP1 se înregistrează cu CNP2 al salariatului 2; prin corectarea CNP-ului salariatului 1, CNP-ul salariatului 2 a devenit identificator istoric al salariatului; se înregistrează salariatul 2 cu CNP2; se generează registrul, care contine datele de registru ale ambilor salariati). Acest tip de operare si transmitere de date conduce, în baza de date centrală privind registrul, la alterarea istoricului salariaţilor implicaţi iar remedierea situaţiei necesită radierea contractului şi a salariatului înregistrat iniţial cu CNP eronat.

#### <span id="page-8-2"></span>**1.20. Radiere contracte dublate în baza de date centrală privind registrul**

Pentru rezolvarea cazurilor în care un salariat are un contract dublat la acealaşi angajator din cauza introducerii eronate în aplicație (conform exempului de mai jos):

Salariat 1, număr contract 1, data contract 1

Salariat 1, număr contract 1, data contract 2, fără data contract istoric

Rezolvarea este următoarea:

1. Instalarea aplicației Revisal 6.0.5 / 6.0.6 pe o altă stație de lucru (pas opțional);

2. Înregistrarea în aplicaţia Revisal a unui nou angajator care să conţină datele celui curent, cu detaliile corecte;

3. Înregistrarea salariatului pentru care există contractul dublat;

4. Înregistrarea contractului eronat şi radierea acestuia, cu menţiunea că, pentru acest caz, este necesar să fie radiat numai contractul, nu şi salariatul;

- 5. Înregistrarea contractului corect;
- 6. Generarea fisierului .rvs ce contine contractul radiat;

7. Încărcarea fişierului pe portalul online REGES sau la ghişeul inspectoratului teritorial de muncă în a cărui rază teritorială îşi are sediul/domiciliu angajatorul;

8. Stergerea angajatorului creat special la punctul (2.) pentru corecția contractului dublat. Notă: Următoarele fişiere de actualizare a registrului ce vor fi depuse pe portalul online, este necesar să fie generate din aplicația Revisal ce conține toate contractele angajatorului.

### <span id="page-9-0"></span>**1.21.** Mesaj de eroare "Begin failed with SQL exception"

Mesajul de eroare "**Begin failed with SQL exception**" – apare doar în momentul în care baza de date a aplicației Revisal are bifată opțiunea Read-Only (doar citire). Atunci când se încearcă introducerea oricărei informații în aplicația Revisal înseamnă că se încearcă scrierea în baza de date. Astfel, dacă baza de date este văzută de către aplicație doar pentru citire şi nu pentru scriere, se afișează mesajul menționat. Rezolvarea presupune debifarea căsuței Read-Only a bazei de date Revisal: click dreapta pe folder-ul "Teamnet"  $\rightarrow$  Properties  $\rightarrow$  debifare Read-Only  $\rightarrow$  Apply  $\rightarrow$  OK.

Baza de date a aplicației Revisal se regăsește, în funcție de sistemul de operare utilizat, în locația:

- **C:\Users\(user curent)\AppData\Roaming\Teamnet pentru Windows 7, 8, 8.1, 10**
- **C:\Documents and Settings\(user current)\Application Data\Teamnet pentru Windows XP**

### <span id="page-9-1"></span>**1.22.** Eroare la generarea registrului "Număr contract invalid"

Situația de eroare poate să apară în urma preluării fișierului .rvs de mutare a unui / unor contracte individuale de muncă, din cauza dublării identificatorului de contract (număr şi dată contract) din registrul cesionar cu al unui contract preluat de la cedent. Remedierea erorii se realizează prin funcțiunea Contracte >Actualizare contracte preluate, explicitată în manualul de utilizare a aplicației Revisal (cap. "Contracte").

<span id="page-9-2"></span>**1.23.** Mesajul de eroare "Eroare la restaurare baza de date... Angajatorul cu directorul **sursa [...] nu a fost restaurat cu succes. Could not complete operation on some files and directories. See the Data property of the exception for more details"**

Mesajul de eroare apare deoarece, calea din care se doreşte restaurarea bazei de date, a unui angajator, este prea lungă.

Rezolvarea situatiei constă în redenumirea sau mutarea fisierelor, astfel încât, calea în care se află baza de date a unui angajator, să conţină mai puţin de 200 de caractere.

### <span id="page-9-3"></span>**1.24. Introducere eronată a "Datei încetării suspendării sau detașării"**

Corecția datelor se poate efectua accesând meniul "Contracte", secțiunea "Suspendare"/"Detașare", butonul "Corecție încetare".

#### <span id="page-10-0"></span>**1.25.** Informații care nu sunt afișate corect în "Raportul per salariat"

În cazul în care se observă faptul că o informație, indiferent de tip, din "Raportul per salariat" nu este afișată așa cum ar dori utilizatorul aplicației, va fi necesar ca acesta să verifice în aplicația Revisal secțiunea "Istoric contract" din meniul "Contracte"; dacă se constată că informațiile din "Istoric contract" sunt introduse corect, va fi necesar ca "Raportul per salariat" să fie generat și apoi exportat într-unul dintre formatele (Word, Excel sau PDF) puse la dispoziție de aplicația Revisal, iar apoi să fie corectat manual cu informațiile care sunt afișate în "Istoric contract". În cazul în care şi în "Istoric contract" se constată că informaţia/informaţiile este/sunt eronată/eronate, este necesară corectarea acesteia/acestora prin funcţionalitatea Contracte >Operatii contract >Corectie şi, ulterior, să se verifice conţinutul Raportului per salariat.

#### <span id="page-10-1"></span>**1.26. Vizualizarea raportului per salariat**

În cazul în care raportul per salariat nu poate fi vizualizat, vă recomandăm să dezactivați temporar antivirusul utilizat și ulterior să redeschideți raportul.

#### <span id="page-10-2"></span>**1.27. Mesaje de eroare "Could not instantiate CacheProvider" primite la accesarea opţiunilor "Contracte" sau "Salariați"**

În situația în care, după instalarea versiunii 6.0.6 sau 6.0.7 a aplicației Revisal, primiți mesajul de eroare "Could not instantiate CacheProvider: Nhibernate.Caches.SysCache.SysCachePovider" de mai jos la accesarea meniurilor "Contracte" sau "Salariați", este necesar să realizați următorii pași:

- Să vă asigurați că update-ul versiunii 6.0.6 / 6.0.7 a aplicației Revisal s-a realizat prin instalarea versiunii 6.0.5, apoi a versiunii 6.0.6 şi apoi a versiunii 6.0.7;
- Să dezactivați temporar anivirusul utilizat. În cazul în care, cu antivirusul dezactivat, aplicația Revisal funcționează fără erori, este necesar să consultați furnizorul aplicației antivirus pentru a introduce excluderile necesare, care să permită rularea aplicației Revisal;
- În cazul în care soluția de mai sus nu remediază mesajul de eroare "Could not instantiate CacheProvider", este necesar să vă asigurați că aveți bifate următoarele opțiuni în componenta Windows Features din Control Panel:

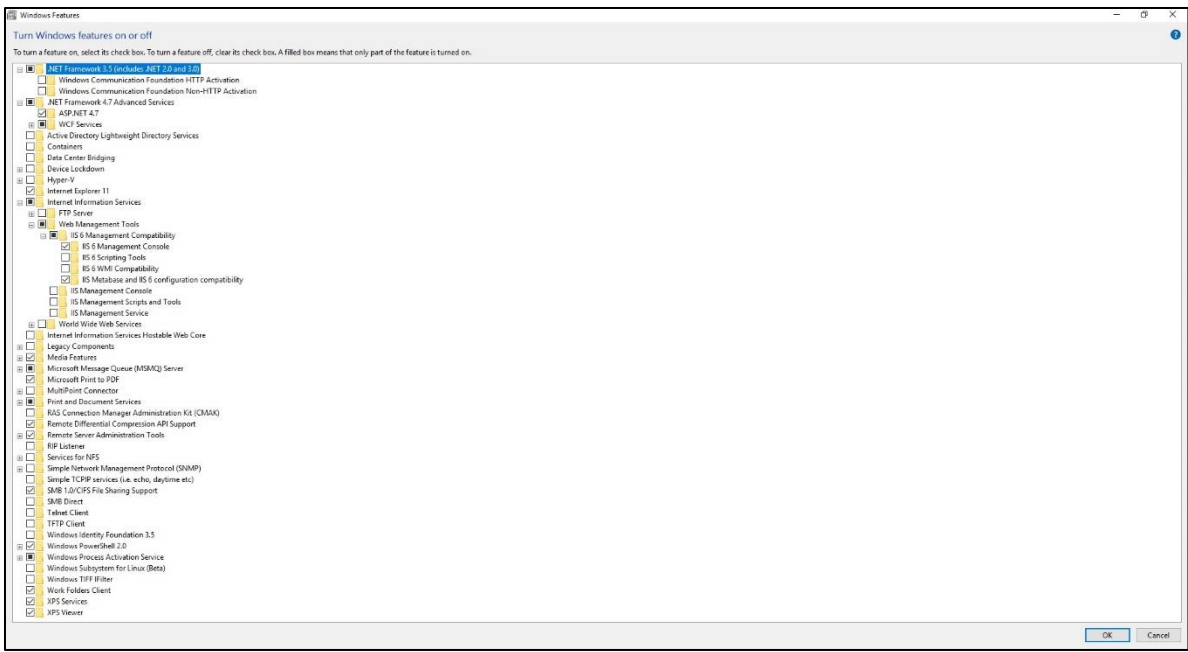

Exemplu de mesaj de eroare:

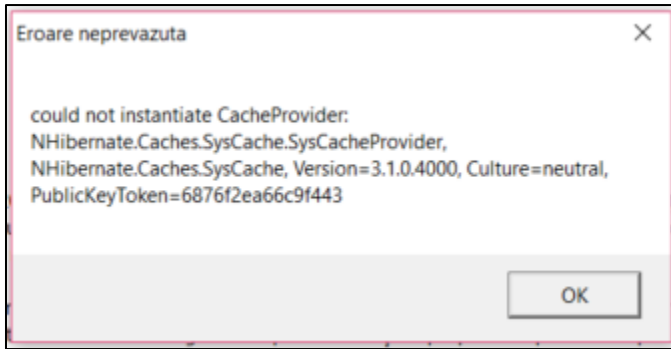

### <span id="page-11-0"></span>**1.28. Mesaje de eroare în aplicația Revisal**

Pentru orice alte mesaje de eroare care apar în aplicația Revisal, pentru a putea efectua verificări tehnice suplimentare, vă recomandăm să vă adresați inspectoratului teritorial de muncă în a cărui rază teritorială îşi are sediul/domiciliu angajatorul. Pentru a scurta timpul de rezolvare a situației, comunicarea situației întâmpinate va trebui să conțină o captură de ecran în care să fie evidențiat mesajul de eroare, precum şi folderul Teamnet, ce se află în calea:

- *C:\Users\(user curent)\AppData\Roaming\Teamnet\Revisal pentru Windows 7, 8, 8.1 și 10*
- *C:\Documents and Settings\(user current)\Application Data\Revisal pentru Windows XP*.

*Menționăm faptul că salvarea bazei de date conține date confidențiale ale salariaților şi ale contractelor de muncă înregistrate, iar solicitarea formulată nu are caracter de obligativitate,*

#### *însă pentru a verifica situația întâlnită este necesar, în cazul în care sunteți de acord, să ne transmiteți informațiile solicitate.*

*Precizăm faptul că orice încercare de accesare a bazei de date locale a aplicației Revisal prin alte instrumente în afara aplicaţiei poate duce la coruperea acesteia.*

### <span id="page-12-0"></span>**1.29. Aplicații proprii de gestiune a salariaților, altele decât Revisal**

Angajatorii care folosesc aplicații proprii de gestiune a salariaților, altele decât Revisal, trebuie să genereze registrul în format .rvs folosind opțiunea "**Validare registru non**‐**Revisal**". Fişierul de tip .xml generat din aplicaţii proprii, utilizat pentru generarea fişierului .rvs de transmitere a registrului, trebuie să aibă conținutul integral al registrului angajatorului (incluzând toate contractele individuale de muncă, indiferent de stare, inclusiv toate contractele încetate ulterior datei 01.08.2011 sau după data de începere a activității primului salariat angajat ulterior datei 01.08.2011).

### <span id="page-12-1"></span>**1.30. Mesaje de eroare primite la validarea fisierelor .xml generate din aplicația proprie**

Mesajele de eroare pot apărea din cauza faptului că aplicația proprie nu este actualizată, sau a fost actualizată, dar se utilizează o versiune mai veche a aplicației Revisal. Recomandăm update-ul aplicației proprii, sau a aplicației Revisal, precum și consultarea informațiilor referitoare la structura fișierelor .xml, care pot fi vizualizate în documentul *SPECIFICAŢII TEHNICE privind întocmirea şi transmiterea Registrului General de Evidenţă a Salariaţilor (ReGES) -* publicat pe portalul Inspecției Muncii, [www.inspectiamuncii.ro/reges.](http://www.inspectiamuncii.ro/reges)

De asemenea, în aplicația Revisal versiunea 6.0.6 este afișat mesajul de eroare "Contract numarul <<xxx>> din data <<zz/ll/aaaa>> Cod COR invalid cod <<numar cod>> versiunea 7 Campul "Funcție / Ocupatie" este obligatoriu și trebuie să conțină o valoare" în cazul în care angajatorul a fost preluat cu un contract activ din versiunea 5.0.8 în versiunea 6.0.5 a aplicației și apoi în 6.0.6.

Deoarece codul COR <<xxxx>> aferent contractului <<numar contract>> nu are corespondent în versiunea 6.0.6, este necesar să actualizați codul COR în fișierul .xml pe care doriți să îl validați cu unul valid, din 6 caractere.

De exemplu, <<codul 3323 trebuie înlocuit cu 332301>> / << codul 2513 trebuie înlocuit cu 251301, 251302, 251303 sau 251304>> / <<codul 2529 trebuie înlocuit cu 252901>> / << codul 3433 trebuie înlocuit cu 343301, 343302, 343303, 343304, 343305 sau 343306>>.

### <span id="page-12-2"></span>**2. Utilizarea portalului online ReGES aferent HG 905/2017**

### <span id="page-12-3"></span>**2.1. Depunerea Registrului electronic pe portalul ReGES**

Recomandăm tuturor angajatorilor să acceseze adresa oficială a portalului online ReGES [www.inspectiamuncii.ro/reges](http://www.inspectiamuncii.ro/reges) în vederea depunerii registrului electronic. Aplicația Revisal generează registrul în format .rvs. Acesta se transmite on‐line, accesând link‐ul corespunzător noului sistem <https://reges.inspectiamuncii.ro/> – Acces portal versiune conformă cu HG nr. 905/2017.

Procedura este detaliată în documentul "Transmiterea on-line a registrului", disponibil la adresa [www.inspectiamuncii.ro/reges.](http://www.inspectiamuncii.ro/reges)

#### **2.2.** Mesajul de eroare "This site can't provide a secure connection"

<span id="page-13-0"></span>Dacă la accesarea versiunii de portal conformă cu HG161/2006, disponibilă la adresa [https://reges.inspectiamuncii.ro:4443](https://reges.inspectiamuncii.ro:4443/) este afisat mesajul de eroare **This site can't provide a secure connection**" browserul utilizat are o versiune mai nouă față de cea acceptată de aplicație. Pentru a remedia situația, se va dezinstala versiunea curentă și se va instala o versiune mai veche, ce se va folosi pentru accesarea paginii dorite. Un exemplu de browser compatibil cu portalul vechi aferent HG 161/2006 este Mozilla Firefox v33.

#### **2.3. Resetare parola portal ReGES**

<span id="page-13-1"></span>În cazul în care parola utilizată pentru autentificare pe portalul ReGES nu mai funcționează sau a fost uitată, sau pur şi simplu se dorește schimbarea acesteia, este necesar ca reprezentantul legal al angajatorului să se adreseze inspectoratului teritorial de muncă de care aparține angajatorul pentru obținerea unei noi parole. Precizăm faptul că inspectoratul teritorial de muncă este singura instituție care gestionează parolele de autentificare în sistemul ReGES.

#### **2.4. Vizualizarea datelor transmise on**‐**line de către angajatori**

<span id="page-13-2"></span>Vizualizarea datelor transmise on‐line de către angajatori se efectuează accesând meniul "**Raport Preluări**" și dând click pe linia aferentă transmiterii. În fereastra pop‐up care se deschide, se pot vizualiza datele angajaților și contractelor aferente fiecărei transmiteri.

#### <span id="page-13-3"></span>**2.5. Verificarea încărcării unui fișier .rvs**

*Este foarte important ca utilizatorii portalului online ReGES să urmărească mesajele afișate în partea inferioară a ecranului, imediat după încărcarea fișierului .rvs.* Astfel:

- Dacă a fost afișat mesajul "**Fișierul a fost încărcat şi urmează a fi procesat**", este necesar ca utilizatorul să verifice la scurt timp secțiunea "Istoric erori" din pagina ",Raport preluări"; dacă la scurt timp de la încărcare nu este afișat niciun mesaj de eroare din data încărcării, atunci se va aștepta obținerea codului de încărcare;
- Dacă a fost afișat un mesaj de eroare, acesta va trebui citit cu atenție şi situaţia semnalată va fi remediată în registrul angajatorului, prin actualizarea acestuia şi reluarea generării fişierului .rvs. În cazul în care eroarea returnată la transmiterea registrului nu poate fi remediată de către angajator, este necesar să vă adresați inspectoratului teritorial de muncă în a cărui rază teritorială îşi are sediul/domiciliu angajatorul.

#### **2.6. Formatul fișierelor ce pot fi încărcate pe portalul ReGES**

<span id="page-13-4"></span>În portalul online ReGES pot fi încărcate doar fișiere în format **.rvs**. În cazul în care angajatorii utilizează o altă aplicație de gestiune a salariaților decât Revisal, este necesară

validarea fișierului .xml cu ajutorul aplicației Revisal, urmând a încărca pe portalul online ReGES fișierul obținut în urma validării.

### **2.7. Mesajul de eroare "Preluarea nu s-a putut realiza din cauza unei erori"**

<span id="page-14-0"></span>Mesajul de eroare "Preluarea nu s-a putut realiza din cauza unei erori" este afișat pe portal în cazul în care fișierul ce se dorește a fi încărcat nu este de tip .rvs.

#### <span id="page-14-1"></span>**2.8. Mesajul de eroare "Date angajator modificate. Vă rugăm să vă prezentați la ghișeu"** Mesajul apare în momentul în care datele privind identitatea angajatorului (categoria juridică / forma juridică / forma de organizare / nivelul de înfiinţare), pe care fișierul .rvs ce se dorește a fi încărcat le conține, sunt diferite față de cele înregistrate prin depunerile anterioare de registru ale angajatorului în baza de date ReGES.

În continuare, este necesar ca utilizatorul să verifice dacă datele afișate pe portalul ReGES imediat după autentificare, în partea dreaptă a ecranului, sunt sau nu corecte. Astfel:

- Dacă informațiile din partea dreaptă a ecranului sunt corecte, va fi necesar ca utilizatorul să modifice sau să corecteze în aplicația Revisal informațiile referitoare la angajator, astfel ca fișierul .rvs generat ulterior să conțină informațiile corecte;
- Dacă informațiile din partea dreaptă a ecranului sunt eronate sau inactuale, iar cele din partea stângă a ecranului (informațiile conținute de fișierul .rvs) sunt corecte, va fi necesar ca angajatorul să depună fișierul .rvs respectiv la ghișeul inspectoratului teritorial de muncă pentru a actualiza informațiile din sistemul ReGES; ulterior, angajatorul va putea transmite online registrul electronic pe portalul online ReGES.

### <span id="page-14-2"></span>2.9. Mesajul de eroare "Un salariat nu poate avea două contracte active cu normă **întreaga"**

Pentru a remedia situația, se vor urma pașii expuși la punctul 1.13. [Adăugarea a două](#page-6-2)  [contracte active cu normă întreagă pentru](#page-6-2) același salariat.

## <span id="page-14-3"></span>**2.10. Mesajul de eroare "Contract nr <<xx>>; Cod COR invalid cod <<3323>> versiunea**

**7; Campul "Functie / Ocupatie nume" este obligatoriu şi trebuie să conţină o valoare"** Mesajul de eroare apare deoarece:

- Fişierul .rvs depus este generat din Revisal v 6.0.5 sau 6.0.6;

- Fisierul .rvs contine contracte cu coduri COR din 4 cifre, preluate din versiunea 5.0.8 a aplicaţiei (aceste coduri nu au subgrupe formate din 6 cifre aferente ocupaţiilor în versiunea 5.0.8);

- Codurile COR din 4 cifre din .rvs au versiunea de cod 7.

În aceste situaţii pot ajunge contractele cu cod cor din 4 cifre care au fost în starea *activ* la upgrade-ul aplicaţiei Revisal de la 5.0.8 la 6.0.5 şi 6.0.6 şi au fost încetate în versiunea  $6.0.5/6.0.6.$ 

Pentru rezolvarea situatiei, se vor urma pasii:

- Se va anula încetarea contractului în Revisal/aplicaţia proprie de gestiune a salariaţilor;

- Se va corecta codul COR, alegând unul disponibil în listă;

- Se va înceta contractul de muncă cu datele transmise în fişierul anterior, pentru care a fost returnat mesajul de eroare;

- Se va genera din nou registrul şi se va depune în sistem.

### <span id="page-15-0"></span>**2.11. Alte situaţii de natură tehnică**

Pentru orice alte situații tehnice întâmpinate, este necesar să vă adresați inspectoratului teritorial de muncă în a cărui rază teritorială îşi are sediul/domiciliu angajatorul.

Pentru o rezolvare cât mai rapidă a semnalării dv, vă recomandăm comunicarea, prin intermediul email-ului, pe lângă detalierea situației întâmpinate, a unui număr de telefon la care puteți fi contactați în vederea clarificării incidentului, în cazul în care este necesar acest lucru.

### <span id="page-15-1"></span>**3. Îndrumări privind completarea registrului**

### <span id="page-15-2"></span>**3.1. Introducerea sporurilor, indemnizaţilor şi a altor adaosuri salariale**

Sporurile, indemnizaţiile şi alte adaosuri salariale care se introduc în aplicația Revisal sunt cele acordate de către angajator conform contractului individual de muncă. Pentru introducerea unui spor, a unei indemizaţii sau a unui adaos la salariu care nu se regăsește în lista predefinită, se accesează butonul "Adaugare" din grupul "Sporuri, indemnizații și alte adaosuri" al meniului "Angajator" al aplicației Revisal.

### <span id="page-15-3"></span>**3.2. Salariați care lucrează în 3 schimburi**

În cazul salariaților care lucrează în 3 schimburi, completarea câmpului "Repartizare timp muncă" se face selectând valoarea "Inegal".

### <span id="page-15-4"></span>**3.3. Completarea perioadei și a cauzelor de suspendare a contractului individual de muncă**

Potrivit dispozițiilor art. 3 din HG nr. 905/2017, registrul electronic trebuie completat cu elemente referitoare la perioada şi cauzele de suspendare a contractului individual de muncă, inclusiv pentru concediile fără plată, cu excepția cazurilor de suspendare în baza certificatelor medicale.

### <span id="page-15-5"></span>**3.4. Contractul de muncă temporară (Misiunea de muncă temporară)**

Contractul de muncă temporară pe perioadă **determinată** (misiunea de muncă temporară) se stabileşte pentru un termen ce nu poate fi mai mare de 24 de luni. Ca excepție, durata contractului (a misiunii) poate fi prelungită pe perioade succesive care, adăugate la durata inițială a misiunii, să nu depăşească 36 de luni. Această regulă a fost implementată şi în aplicația Revisal.

### <span id="page-15-6"></span>**3.5.** Înregistrarea unui contract individual de muncă al unui cetățean "Non UE"

Înregistrarea unui salariat dintr-o țară non-UE (pentru care câmpul "Cetatenie" are o valoare corespunzătoare unei ţări non-UE) presupune completarea unor elemente suplimentare privitoare la avizul de muncă. Astfel, pentru salariații cetățeni non-UE, în funcție de tipul de aviz selectat, datele despre termenele avizului se vor completa dupa cum urmează:

- pentru lucrătorii permanenți, se completează numai data de emitere a avizului;
- pentru celelalte tipuri de avize de muncă, pe lângă data de data emiterii avizului de către IGI, se va completa şi data de sfârşit a avizului.

### **3.6. Completarea câmpului ''Data la care produce efecte''**

<span id="page-16-0"></span>1. Pentru utilizatorii aplicaţiei Revisal:

- Câmpul "Data la care produce efecte" din formularul aplicatiei Revisal de adăugare (introducere) a datelor unui contract de muncă se completează cu data de începere a activităţii (nu cu data de încheiere a contractului);
- Câmpul "Data la care produce efecte" din formularul aplicației Revisal de modificare a unui contract de muncă se completează cu data de la care produce efecte actul adiţional de modificare a contractului (nu cu data de încheiere a actului adiţional sau cu data documentului);
- Corectarea unei erori de înregistrare a unui element al contractului de muncă presupune actualizarea corectă a elementului respectiv, astfel cum acesta ar fi trebuit înscris iniţial. Totodată, trebuie avut în vedere ca, atunci când se corectează un element al contractului de muncă, valabil pentru o dată anterioară, toate celelalte elementele ale contractului trebuie să fie cele valabile la acea dată. Astfel, după corectarea elementului de contract înregistrat inițial în mod eronat, câmpul "Data la care produce efecte" din formularul aplicației Revisal de corectare a unui contract de muncă se completează cu data de la care elementul corectat a devenit valabil.

2. Pentru utilizatorii care generează registrul din sisteme proprii de evidență:

- Tag-ul <DataConsemnare> din entitatea <Contract> a fișierului de tip .xml se completează, pentru contractele noi, cu data de începere a activităţii (nu cu data de încheiere a contractului);
- Tag-ul <DataConsemnare> din entitatea <Contract> a fisierului de tip .xml se completează, pentru contractele care se modifică prin act adițional / decizie sau alt tip de document, cu data de la care produce efecte documentul de modificare a contractului (nu cu data de încheiere a documentului sau cu data documentului);
- Corectarea unei erori de înregistrare a unui element al contractului de muncă presupune actualizarea corectă a elementului respectiv, astfel cum acesta ar fi trebuit înscris iniţial. Totodată, trebuie avut în vedere ca, atunci când se corectează un element al contractului de muncă, valabil pentru o dată anterioară, toate celelalte elementele ale contractului trebuie să fie cele valabile la acea dată. Astfel, pentru o entitate <Contract> care se corectează pentru un element al său, toate elementele componente trebuie să fie corelate ca valabilitate cu elementul corectat, iar tag-ul <DataConsemnare> se completează cu data de la care elementul corectat a devenit valabil."

### <span id="page-16-1"></span>**3.7. Înregistrarea datei de încetare contract / suspendare / detaşare**

Data de încetare contract se înregistrează cu valoarea aferentă zilei următoare ultimei zile de lucru în cadrul contractului. În particular, pentru contractele cu durată determinată care încetează la termen, data de încetare se înregistrează cu valoarea aferentă zilei următoare datei de sfârşit a perioadei de contract.

Data de încetare a suspendării / detaşării se înregistrează cu valoarea aferentă zilei următoare ultimei zile în care contractul a fost suspendat / detaşat. Astfel, dacă suspendarea / detaşarea încetează la termen, data de încetare a suspendării / detaşării se înregistrează cu valoarea aferentă zilei următoare datei de sfârşit a suspendării / detaşării.

### <span id="page-17-0"></span>**3.8. Înregistrarea datei de mutare (prin transfer de întreprindere / schimbare loc de muncă / schimbare gestiune registru**

1. Pentru utilizatorii aplicaţiei Revisal:

Câmpul "Data transfer" / "Data schimbare loc de muncă" / "Data schimbare gestiune registru" din formularul aplicației Revisal de mutare a unui contract de muncă prin transfer / schimbare loc de muncă / schimbare gestiune registru se completează cu data de începere a activităţii la noul angajator (angajatorul de destinaţie), respectiv cu data de la care evidenţa contractului se efectuează în cadrul noului registru (registrul de destinaţie).

2. Pentru utilizatorii care generează registrul din sisteme proprii de evidență:

Tag-ul <DataMutare> din entitatea <StareCurenta> din cadrul structurii <Contract> a fişierului de tip .xml se completează, în situația de mutare a unui contract de muncă prin transfer / schimbare loc de muncă / schimbare gestiune registru, cu data de începere a activității la noul angajator (angajatorul de destinație), respectiv cu data de la care evidența contractului se efectuează în cadrul noului registru (registrul de destinaţie). Corespunzător tipului de stare curentă "ContractStareMutare", pentru care se completează tag-ul <DataMutare>, se completează şi celelalte tag-uri aferente mutării (<TipMutare> - Transfer / SchimbareLocMunca / SchimbareGestiuneRegistru; <AngajatorCui> - CUI angajator destinaţie; <AngajatorNume> denumire angajator destinaţie; <TemeiLegal> - temei legal în cazul unui transfer de întreprindere)".

### <span id="page-17-1"></span>**4. Preluarea datelor din versiunile anterioare, aferente HG 161/2006, ale aplicației Revisal**

Pentru preluarea datelor din versiunile anterioare ale aplicației Revisal, este necesară aplicarea tuturor patch‐urilor publicate pe site‐ul Inspecției Muncii. Pentru actualizare aplicației Revisal la versiunea 2.4.0, versiune care permite preluarea datelor în Revisal 5.0.6, va rugăm să parcurgeți pașii următori:

### *Deschideți aplicația Revisal şi verificați versiunea aplicației instalată pe stația de lucru.*

Se vor instala patch‐urile în ordinea publicării și în funcție de versiunea instalată a aplicației Revisal. Instalarea repetată a unui patch nu va fi permisă, cum nici instalarea în altă ordine nu va fi permisă de aplicație.

Pentru corecta instalare se recomandă parcurgerea în prealabil a ghidurilor de instalare şi utilizare disponibile la adresa [www.inspectiamuncii.ro/reges](http://www.inspectiamuncii.ro/reges) .

**Pas 1** : *Instalare patch CAEN Patch ReviSal.KB.206.003 (data publicării 29.03.2008)*

- ‐ se instalează în folderul în care este instalată aplicația Revisal,
- ‐ versiunea aplicației va rămâne neschimbată în urma aplicării acestui patch.

**Pas 2** : *Instalare patch COR Patch ReviSal.KB.206.004 (data publicării 09.06.2009)*

- ‐ se instalează în folderul în care este instalată aplicația Revisal,
- ‐ versiunea aplicației înaintea aplicării patch‐ului este 2.0.6,
- ‐ versiunea aplicației după aplicarea patch‐ului va fi 2.1.0.

După instalarea Patch ReviSal.KB.206.004, deschideți aplicația şi efectuați, dacă sunt solicitate actualizările codurilor COR. Paşii sunt detaliați în ghidul de instalare şi utilizare.

**Pas 3** : *Instalare patch COR Patch ReviSal.KB.206.005 (data publicării 05.02.2010)*

- ‐ se instalează în folderul în care este instalată aplicația Revisal,
- ‐ versiunea aplicației înaintea aplicării patch‐ului este 2.1.0,
- ‐ versiunea după aplicarea patch‐ului va fi 2.2.0.

După instalarea Patch ReviSal.KB.206.005, deschideți aplicația şi efectuați, dacă sunt solicitate actualizările codurilor COR. Paşii sunt detaliați în ghidul de instalare şi utilizare.

**Pas 4** : *Instalare patch COR Patch ReviSal.KB.206.006 (data publicării 07.09.2010)*

- ‐ se instalează în folderul în care este instalată aplicația Revisal,
- ‐ versiunea aplicației înaintea aplicării patch‐ului este 2.2.0,
- ‐ versiunea după aplicarea patch‐ului va fi 2.3.0.

După instalarea Patch ReviSal.KB.206.006, deschideți aplicația şi efectuați, dacă sunt solicitate actualizările codurilor COR. Paşii sunt detaliați în ghidul de instalare şi utilizare.

**Pas 5** : *Instalare patch COR Patch ReviSal.KB.206.007 (data publicării 01.08.2011)*

- ‐ se instalează în folderul în care este instalată aplicația Revisal,
- ‐ versiunea aplicației înaintea aplicării patch‐ului este 2.3.0,
- ‐ versiunea după aplicarea patch‐ului va fi 2.4.0.

După instalarea Patch ReviSal.KB.206.007, deschideți aplicația şi efectuați, dacă sunt solicitate actualizările codurilor COR. Paşii sunt detaliați în ghidul de instalare şi utilizare.